# 在思科小型企業VoIP路由器上設定128位WEP無 線安全

## 目錄 I

[簡介](#page-0-0) 如何在Cisco Small Business VoIP路由器上設定128位WEP無線安全? [相關資訊](#page-4-0)

## <span id="page-0-0"></span>簡介 Ī

本文是系列文章中的一篇,旨在協助安裝、疑難排解和維護Cisco Small Business產品。

問:如何在Cisco Small Business VoIP路由器上設定128位WEP無線安全? A.

有線等效保密(WEP)是具有10個十六進位制數字的64位金鑰或具有26個十六進位制數字的128位 WEP金鑰。此加密將阻止其他使用者使用您自己的WEP金鑰連線到無線網路。它還可以保護您的無 線傳輸/通訊不被其他使用者訪問或接收。

要在思科S系列路由器上設定WEP無線安全,請完成以下步驟:

#### 將VoIP路由器設定為使用WEP

第1步:

訪問路由器的基於Web的設定頁。有關說明,請按一下[此處。](../../../../en/US/products/ps10024/products_qanda_item09186a0080a35691.shtml)

#### 第2步:

當路由器的基於Web的設定頁面出現時,按一下Wireless > Wireless Security。

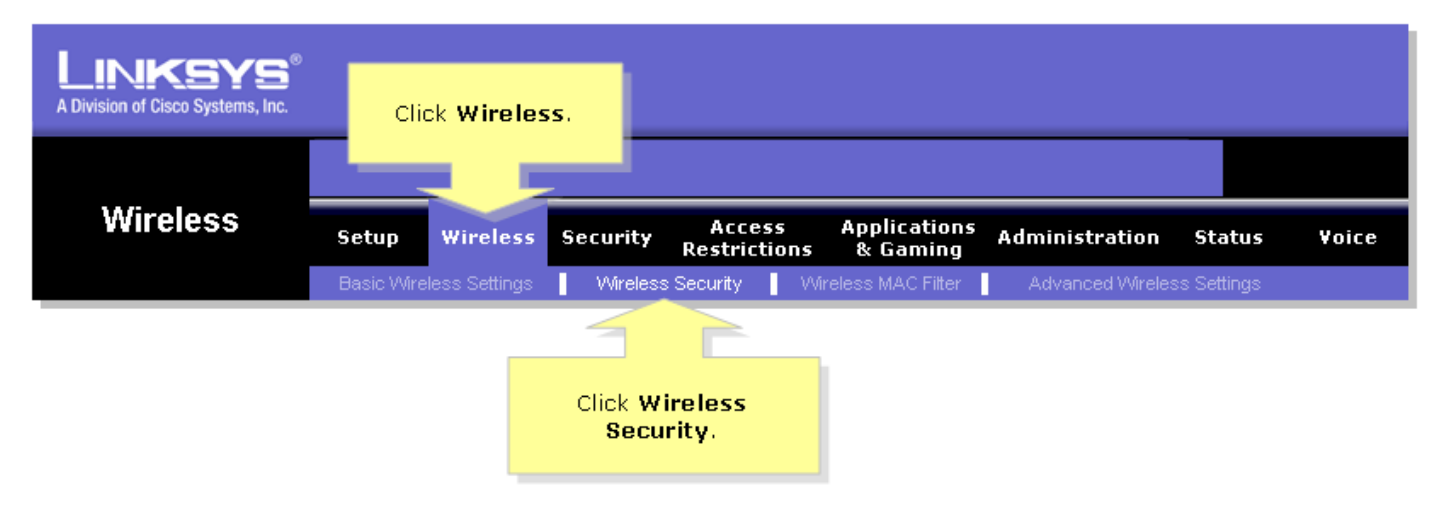

步驟3: 查詢Security Mode,然後選擇WEP。

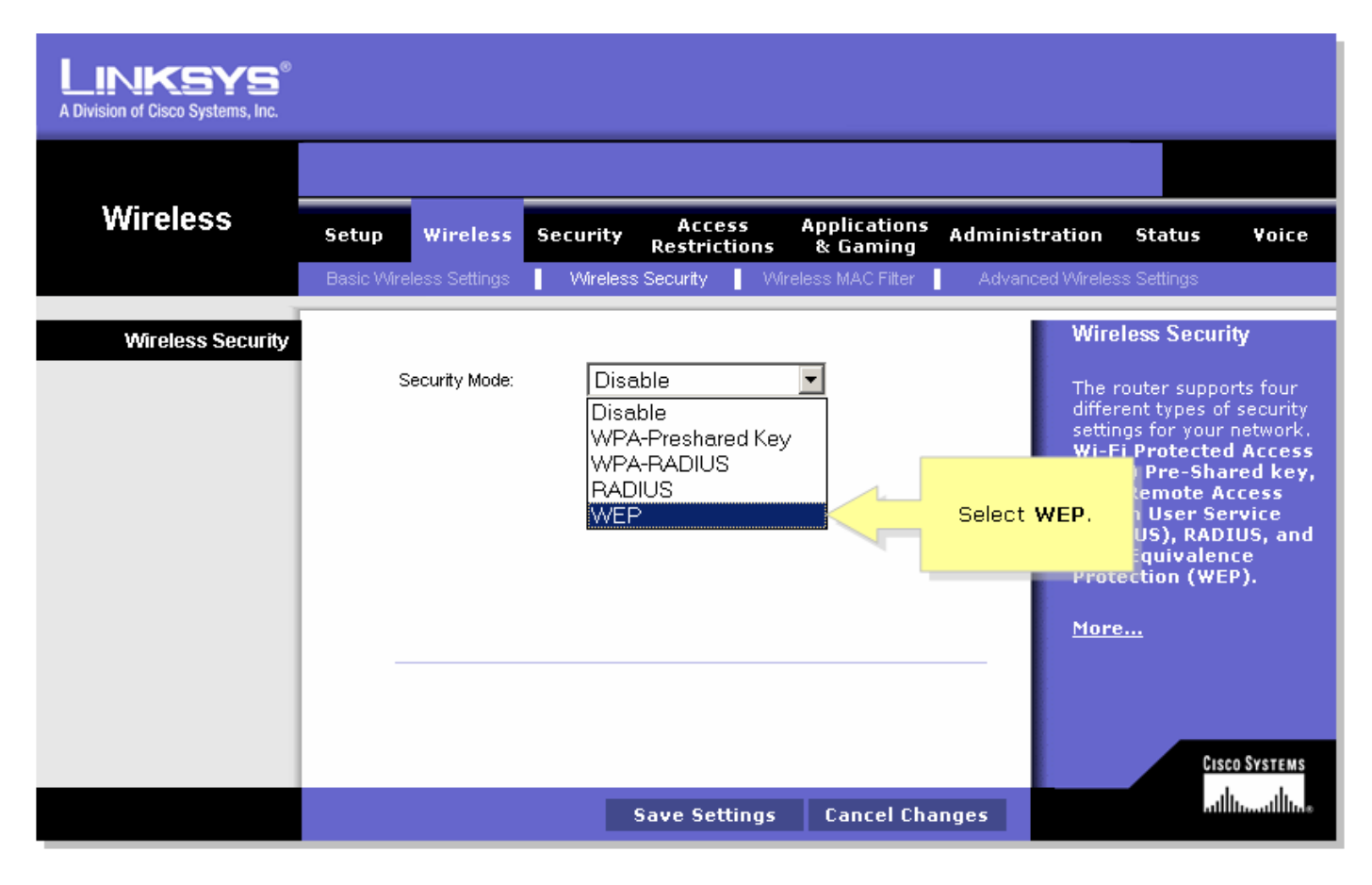

#### 第4步:

在Default Transmit Key下選擇任意數字,以確定將使用的金鑰。在本示例中,我們選擇了數字1。

第5步:

查詢WEP Encryption,然後選擇128 bits 26 hex digits。

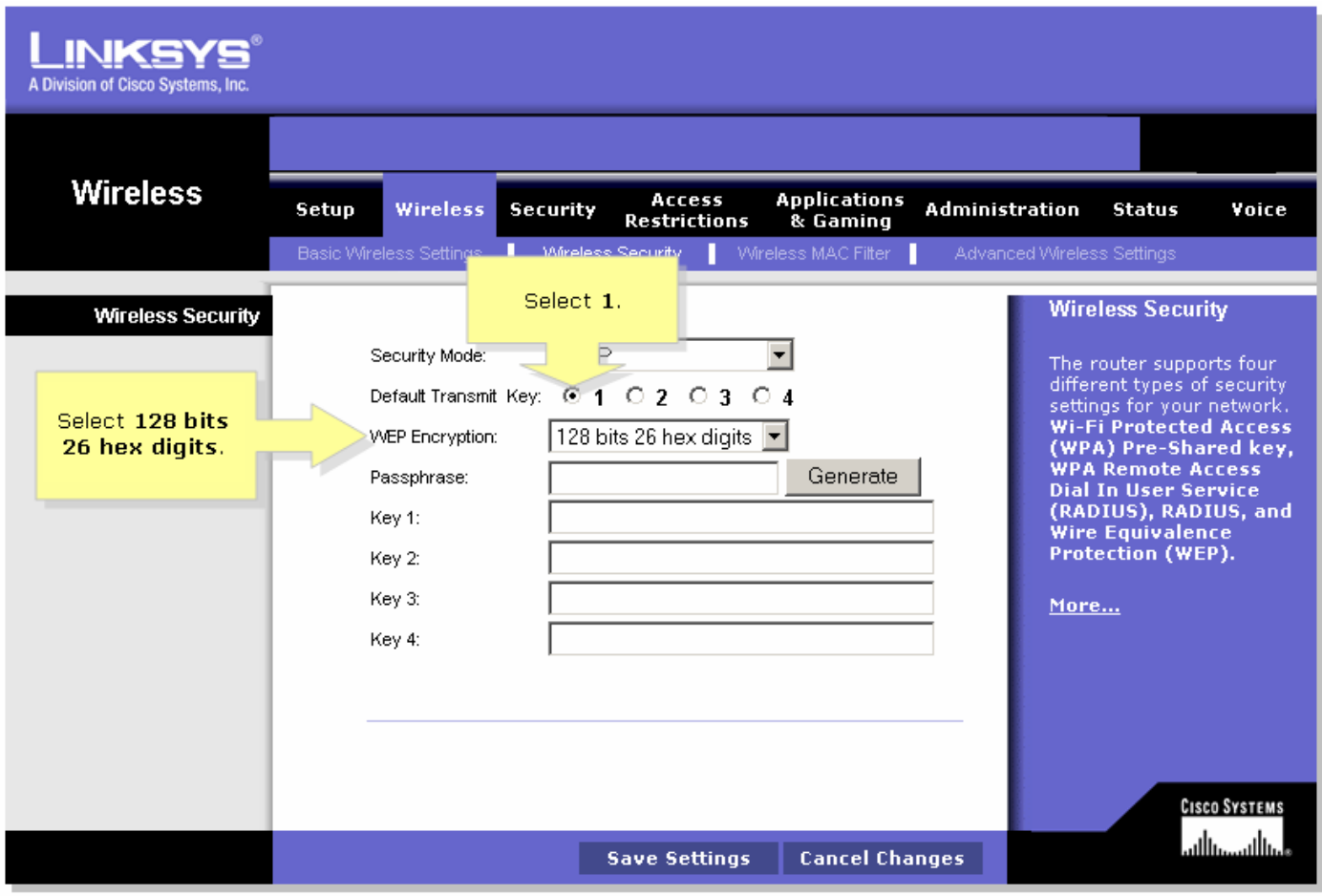

第6步: 鍵入您選擇的無線網路密碼(例如「MySecretKey」),然後按一下**Generate**。

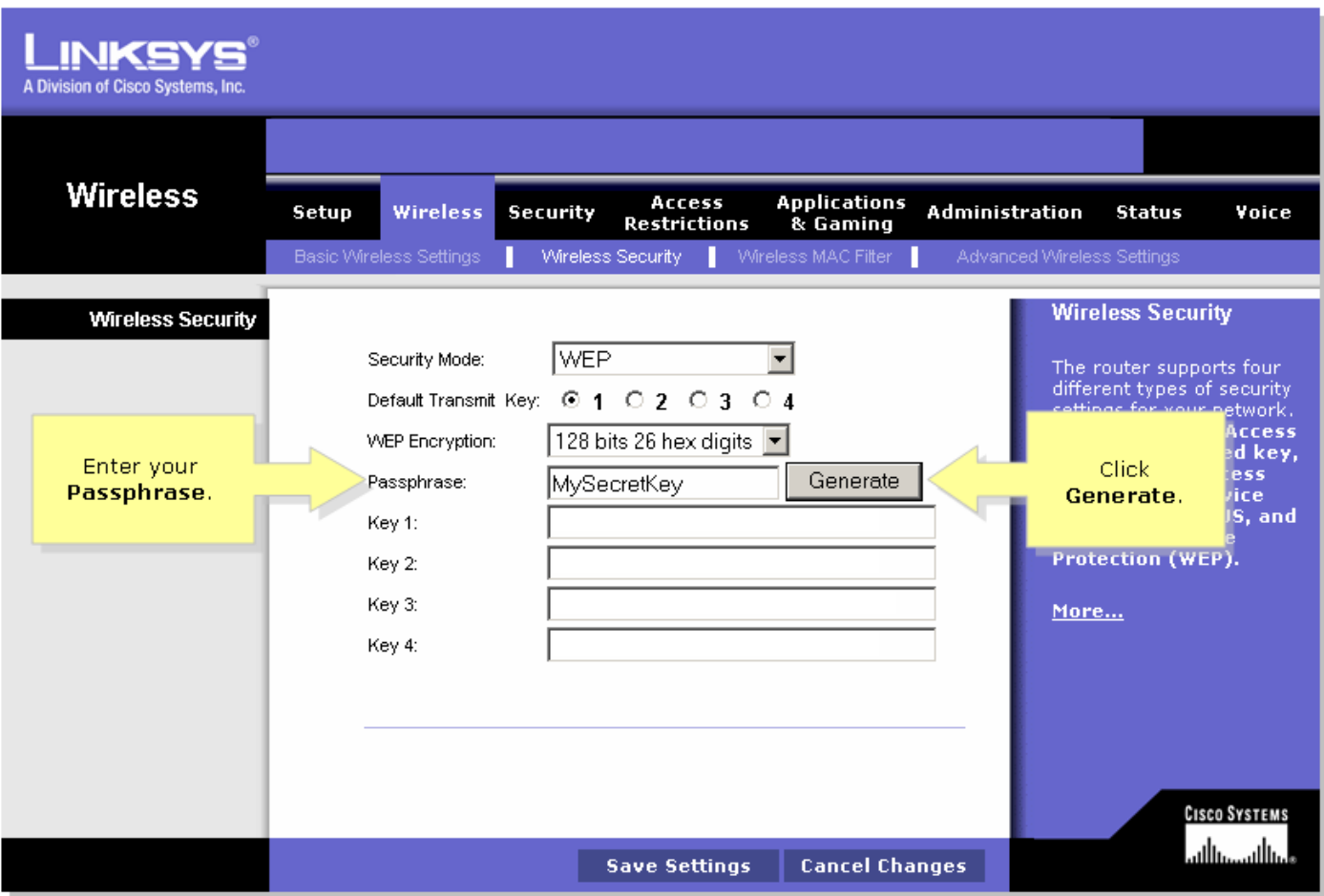

附註:建立對於您的網路來說唯一的密碼,密碼由最多16個字元的數字和字母組成。

第7步:

結果是一個隨機字元字串。複製生成的字串,因為這是無線網路的金鑰。

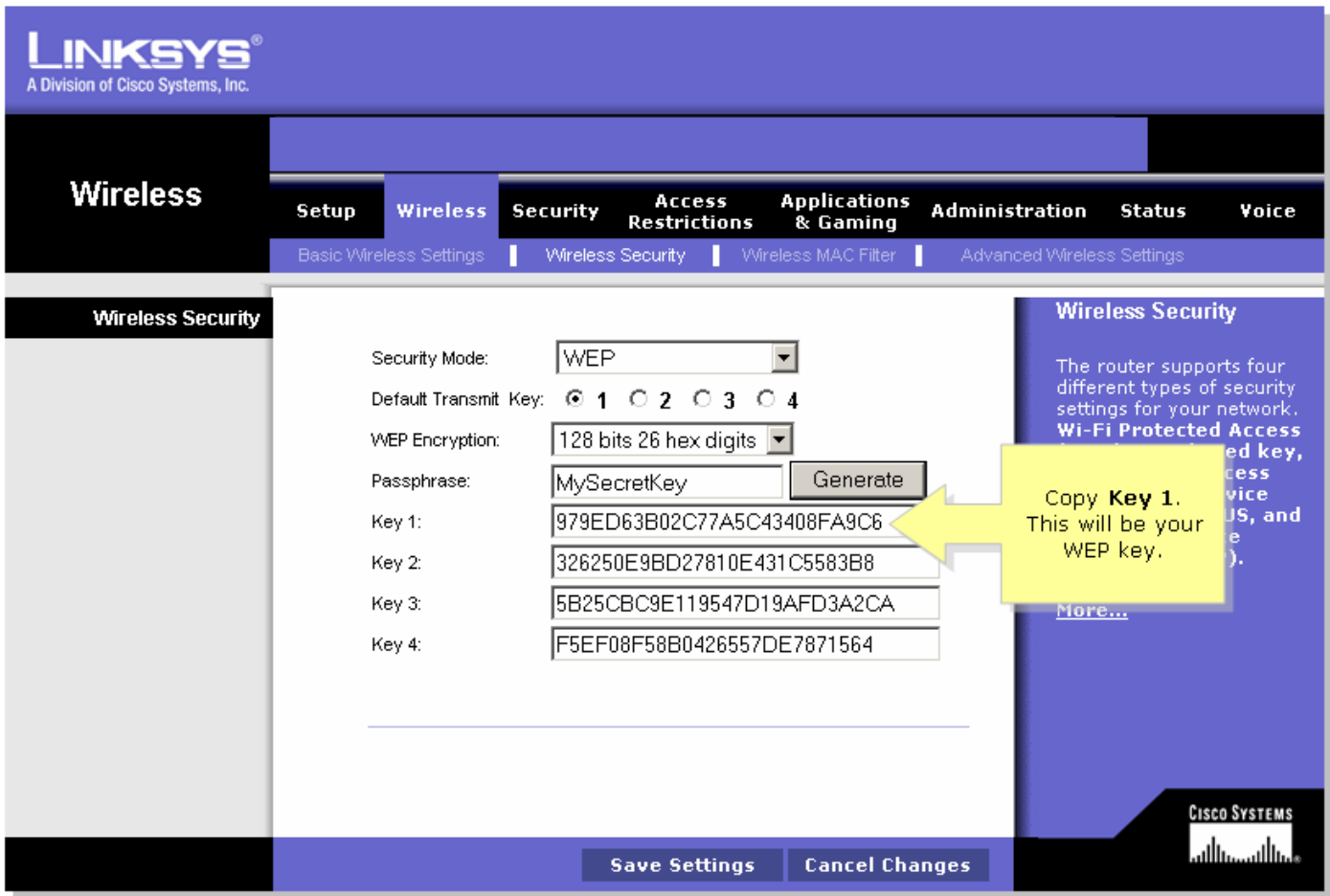

附註:不要把這鑰匙給任何人。這將是您的無線網路的金鑰。

### 第8步:

按一下 Save Settings

## <span id="page-4-0"></span>相關資訊 Ï

• <u>[技術支援與文件 - Cisco Systems](//www.cisco.com/cisco/web/support/index.html)</u>